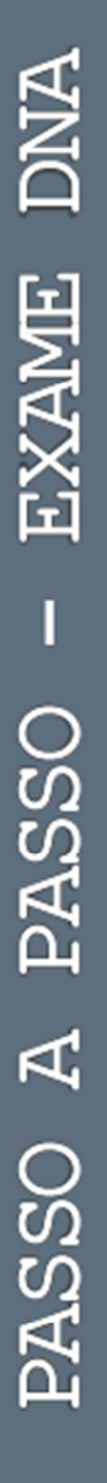

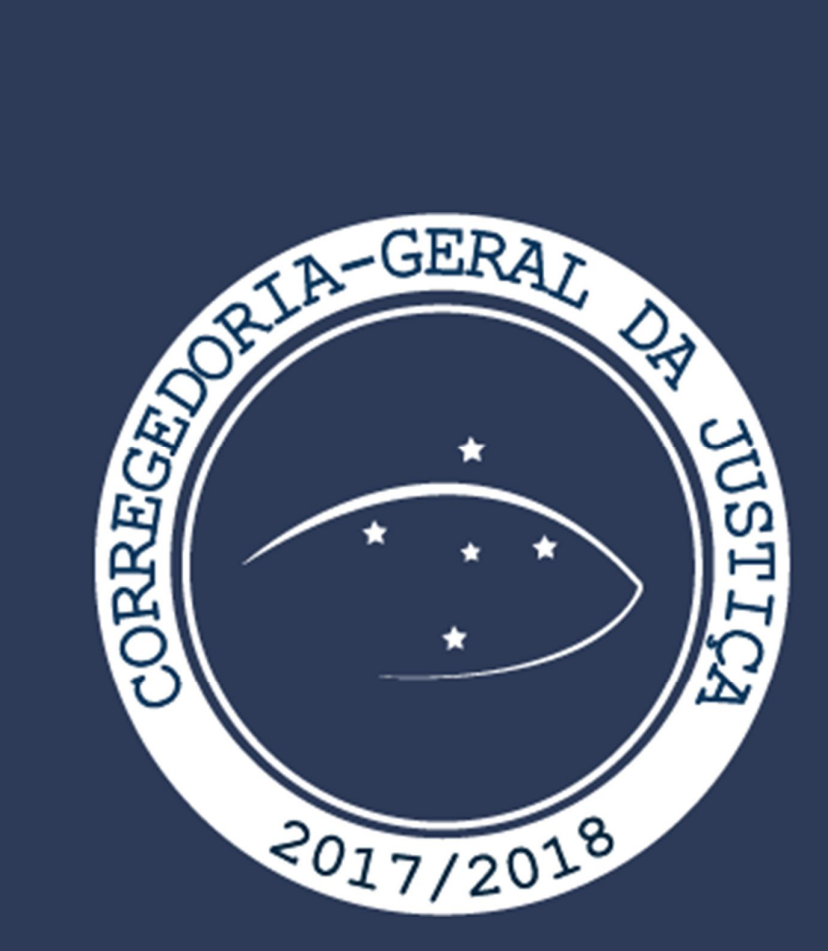

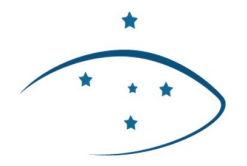

Poder Judiciário do Estado do Paraná

**DIVISÃO DE CADASTRO E CONTROLE DE ATOS NORMATIVOS**

### **Instruções para iniciar processo no Sistema SEI**

- **1º PASSO -** Entrar no SEI:
	- Clicar, do lado esquerdo, em "iniciar processo".
	- $\checkmark$  Do lado direito, em "tipo de processo", clicar no ícone $\bullet$ .

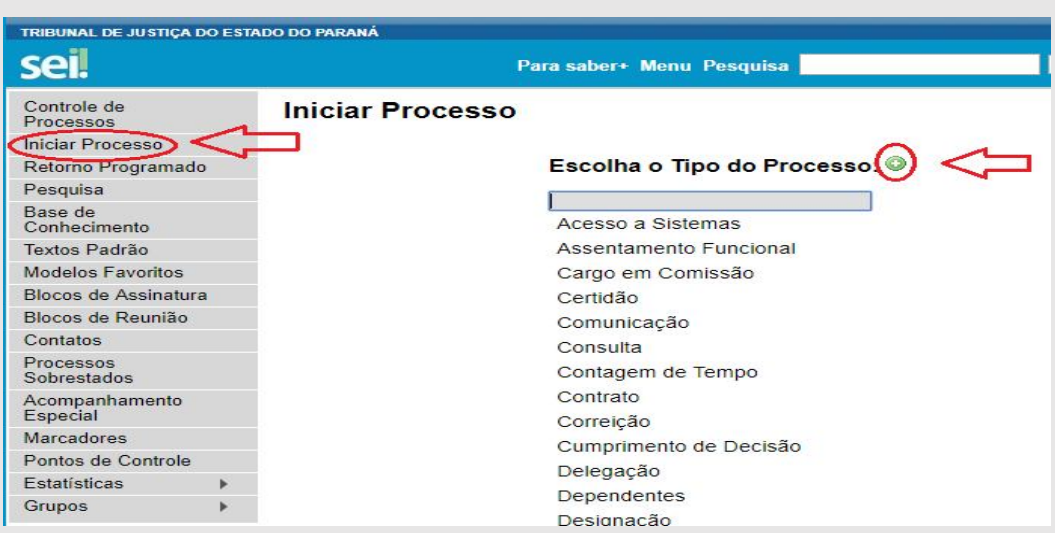

Clicar em "CONVÊNIOS".

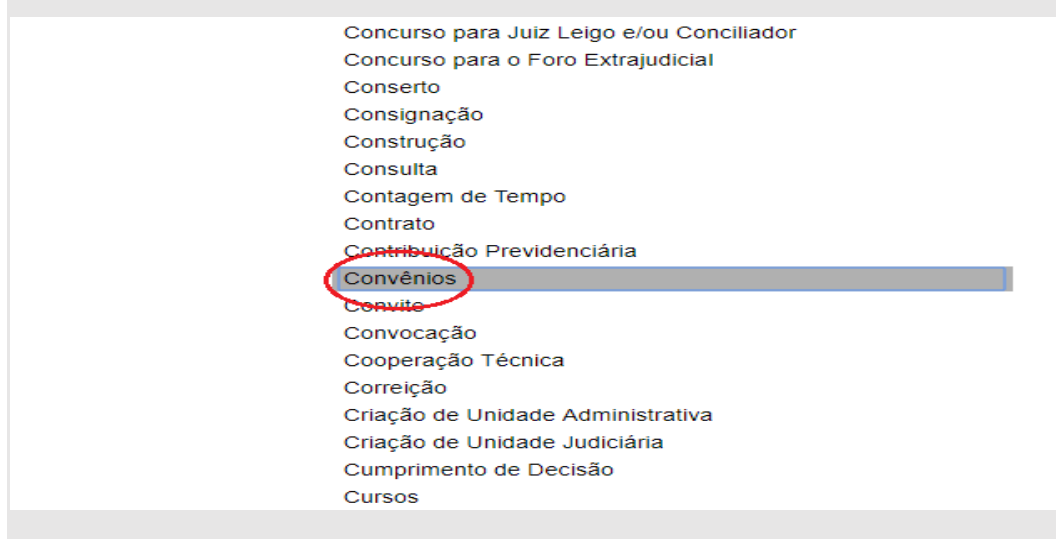

Em especificação, escrever "DNA".

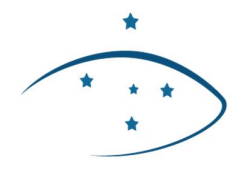

Poder Judiciário do Estado do Paraná

Selecionar nível de acesso *"restrito"*.

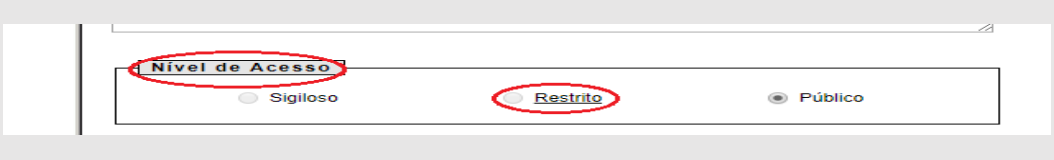

Clicar em "salvar". Será gerado um número de SEI.

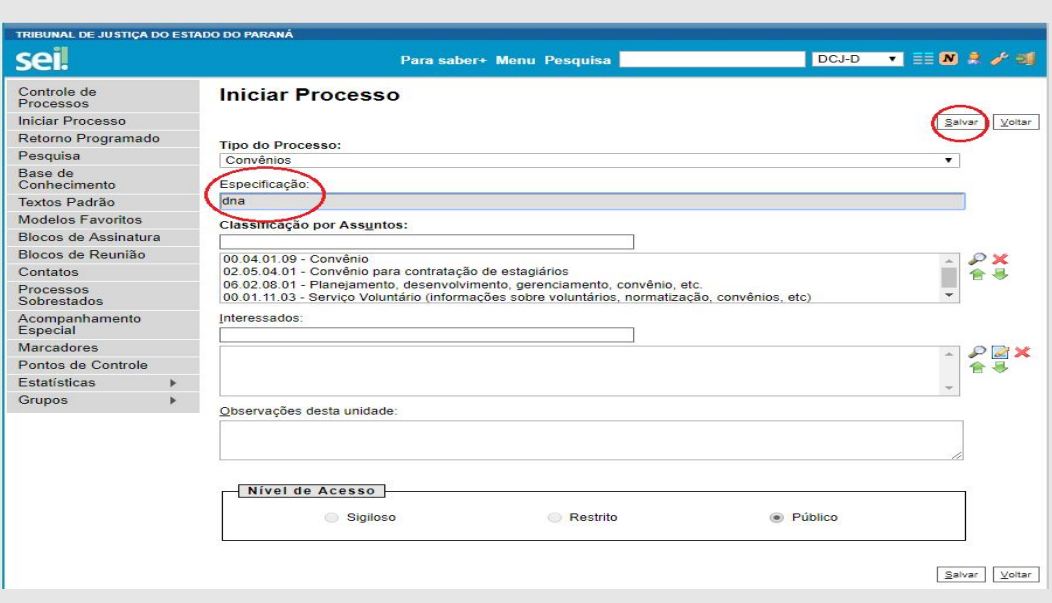

**2º PASSO –** Para gerar o documento:

- $\checkmark$  Clicar no ícone  $\Box$ . Aparecerá uma lista de opções.
- $\checkmark$  Clicar no ícone  $\bullet$  para expandir a lista e selecionar o tipo do documento: "Solicitação de Exame de DNA (Formulário)".

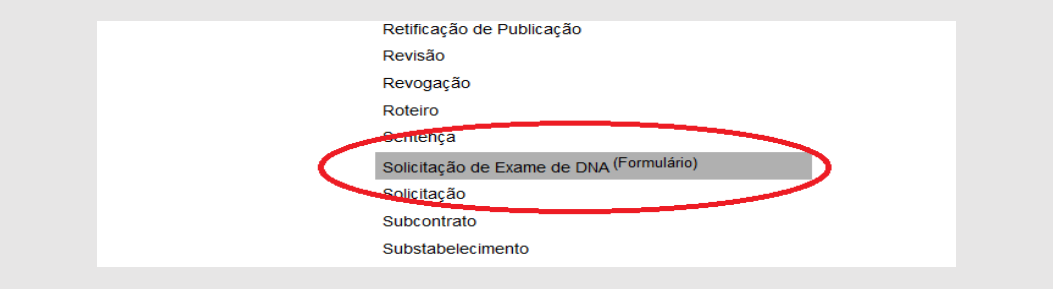

 $\checkmark$  Preencher com os dados solicitados. Clicar em "confirmar dados".

Poder Judiciário do Estado do Paraná

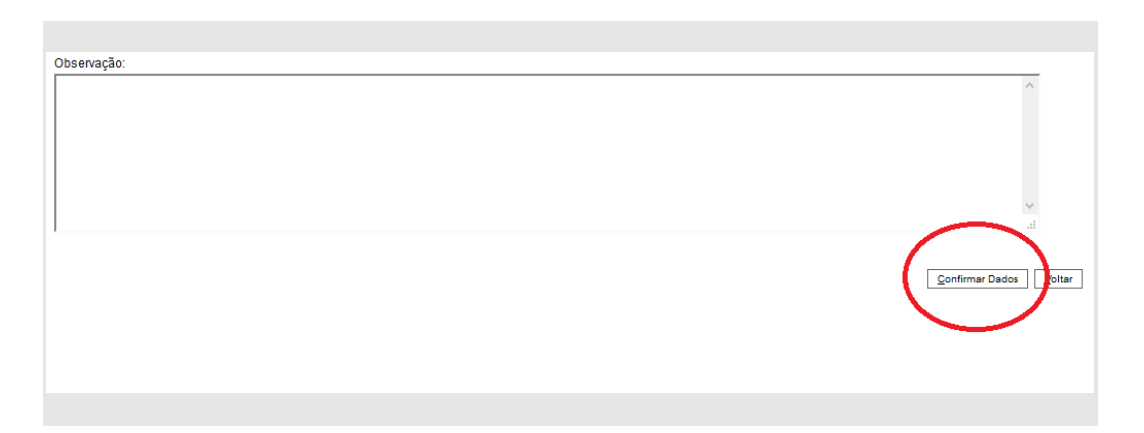

 $\checkmark$  Após isso, atribuir para esta unidade: DCJ-DCCAN.

**3º PASSO** - Como atribuir para a unidade DCJ-DCCAN (Divisão de Cadastro e Controle de Atos Normativo):

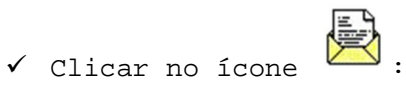

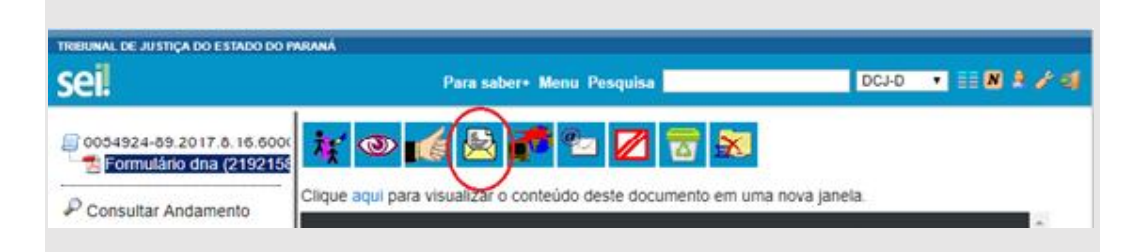

Em Unidades escreva: DCJ-DCCAN.

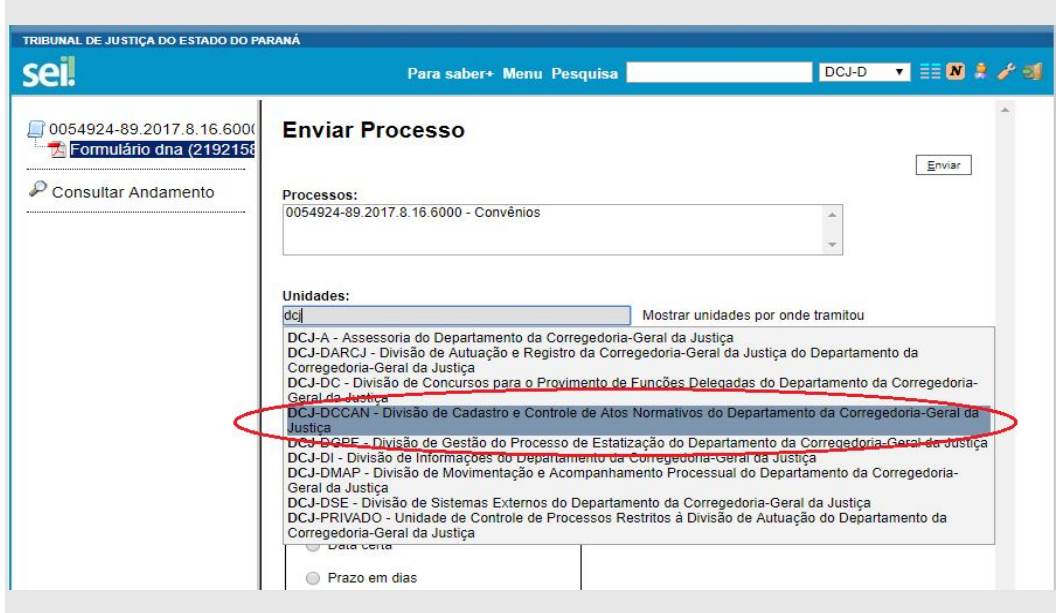

 $\bullet$   $\bullet$   $\bullet$ *4*

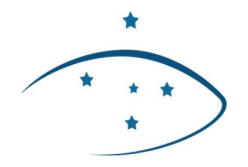

Poder Judiciário do Estado do Paraná

 Selecionar a opção: **"manter processo aberto na unidade atual".**

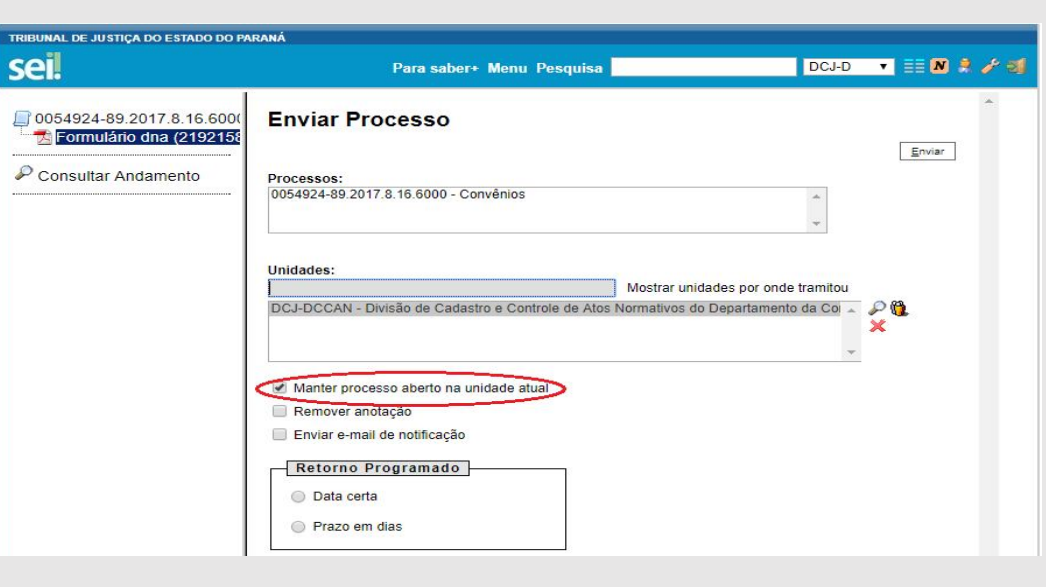

Clicar em "enviar".

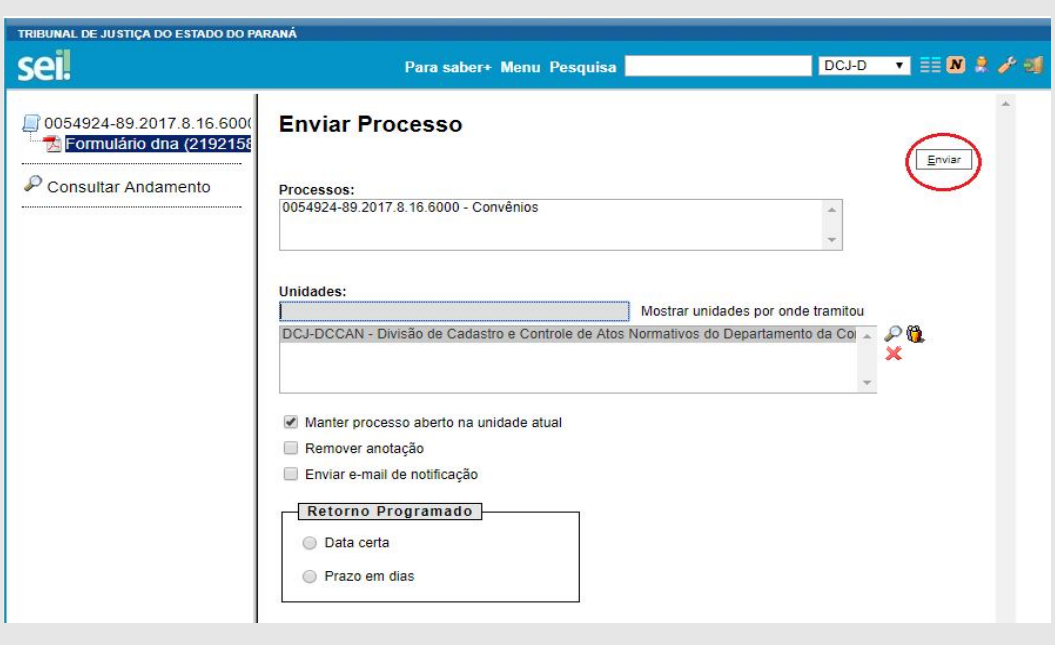

 $\checkmark$  Aguardar manifestação da Corregedoria-Geral da Justiça.